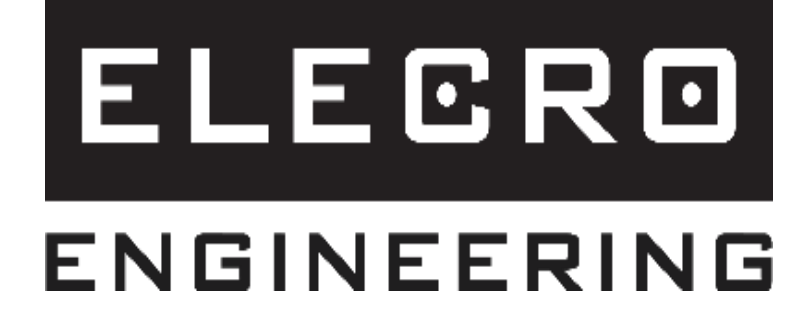

# Sterownik z ekranem dotykowym Instrukcja podłączenia do Wi-Fi i BMS

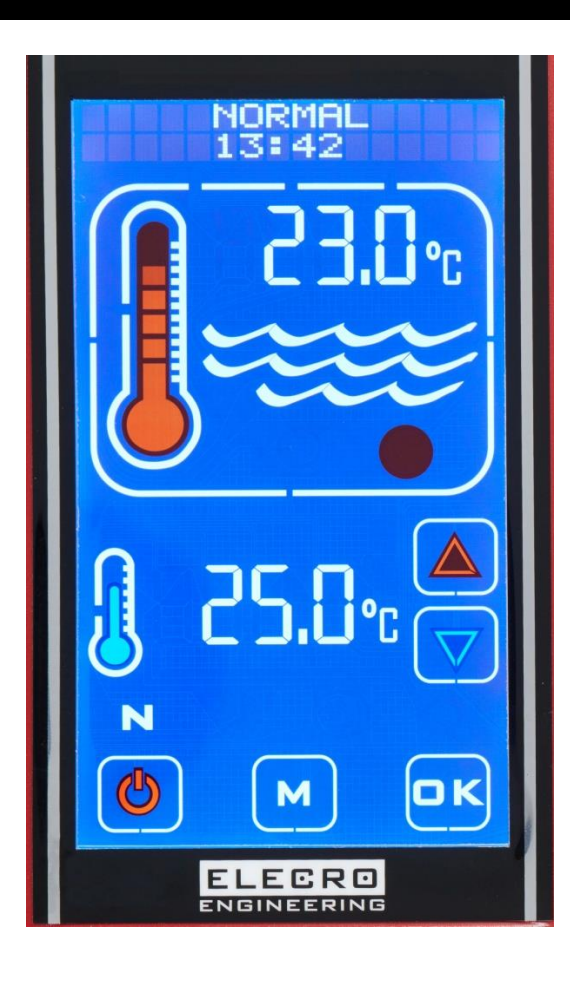

### **PODŁĄCZENIE STEROWNIKA TS DO SIECI WIFI (TEN KROK WYKONYWANY JEST TYLKO JEŚLI POSIADASZ TELEFON I STEROWNIK TS)**

1) Podłącz swój telefon komórkowy do tej samej sieci Wi-Fi, do której chcesz podłączyć sterownik TS:

#### **Przykład:**

Sieć: Heater.WiFi 2.4GHz Hasło: Elecro123

2) Otwórz aplikację Elektro WiFi.

Upewnij się, że w polu "Sieć" wyświetlana jest właściwa sieć, a następnie wprowadź hasło sieciowe w polu "Hasło". Nie wciskaj jeszcze przycisku "CONFIRM", przejdź do kroku 3.

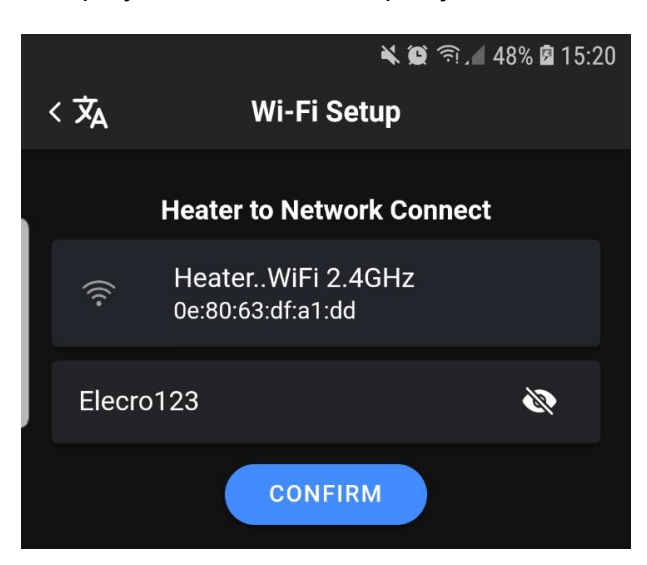

3) Na sterowniku TS naciśnij czterokrotnie przycisk "M", aż na górze wyświetlacza pojawi się napis "INSTALLATION", a następnie naciśnij OK.

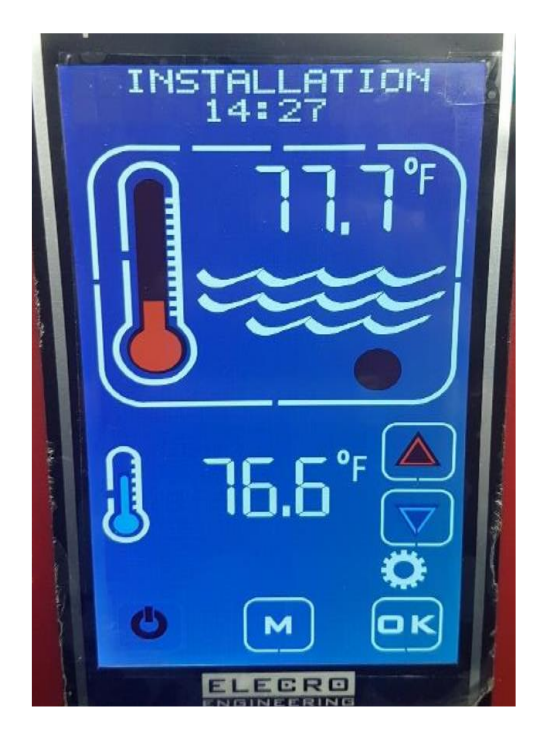

4) Teraz użyj czerwonych/niebieskich strzałek kierunkowych, aż w górnej części wyświetlacza pojawi się "WiFi/BMS", naciśnij OK.

5) Teraz użyj czerwonych/niebieskich strzałek, aż w górnej części wyświetlacza pojawi się "SET PORT", naciśnij OK. Zanotuj wyświetlony pięciocyfrowy numer portu i kliknij OK.

6) Użyj czerwonych/niebieskich strzałek, aż w górnej części wyświetlacza pojawi się "CONNECT WIFI", naciśnij OK. Gdy w górnej części wyświetlacza pojawi się komunikat "CONTINUE?", naciśnij OK, a następnie od razu w aplikacji telefonu naciśnij przycisk "CONFIRM".

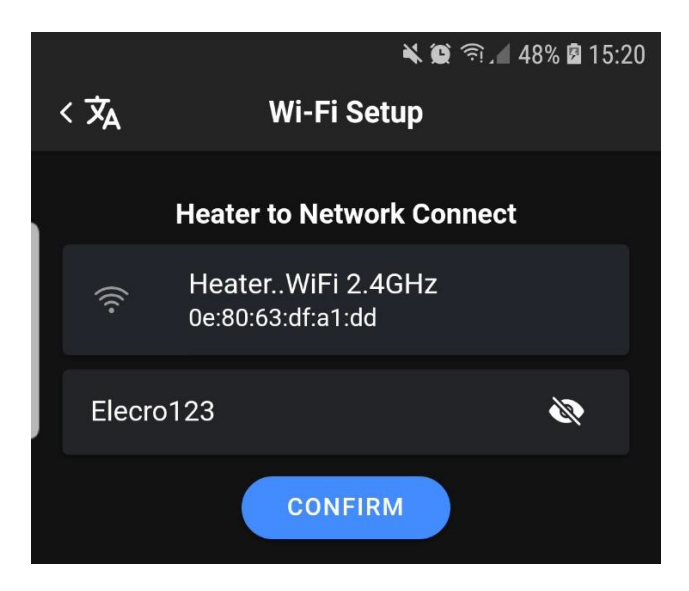

Po około 30 sekundach Twój telefon powinien otrzymać potwierdzenie pomyślnego połączenia. W przypadku pomyślnego połączenia sterownik TS powróci do trybu "NORMAL". Jeśli połączenie nie powiedzie się, nastąpi powrót do opcji "CONNECT WiFi". W takim przypadku spróbuj połączyć się ponownie.

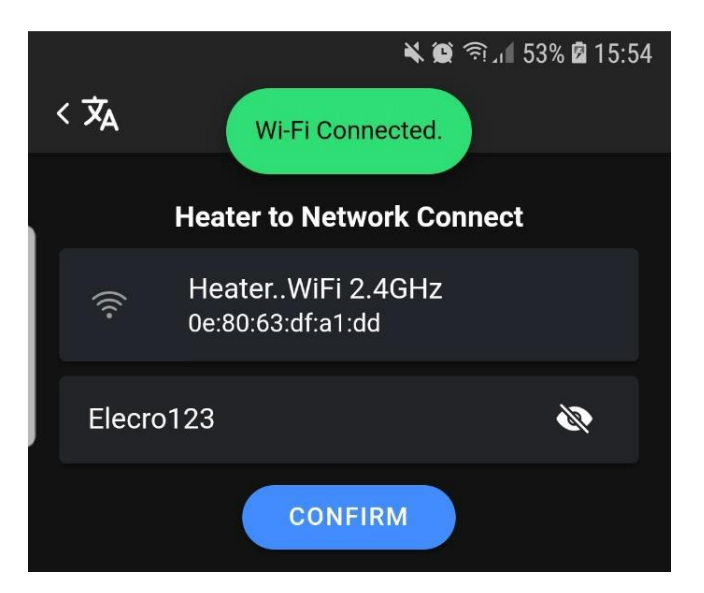

#### **PODŁĄCZENIE APLIKACJI DO STEROWNIKA TS (TEN KROK WYKONYWANY JEST TYLKO JEŚLI POSIADASZ TELEFON)**

1) W aplikacji wybierz przycisk "Local". Wprowadź w polu "Adres" wartość 16 i wklej 5-cyfrowy numer portu, który zanotowałeś wcześniej. Naciśnij przycisk "CONNECT". Sterownik TS powinien teraz pojawić się na ekranie.

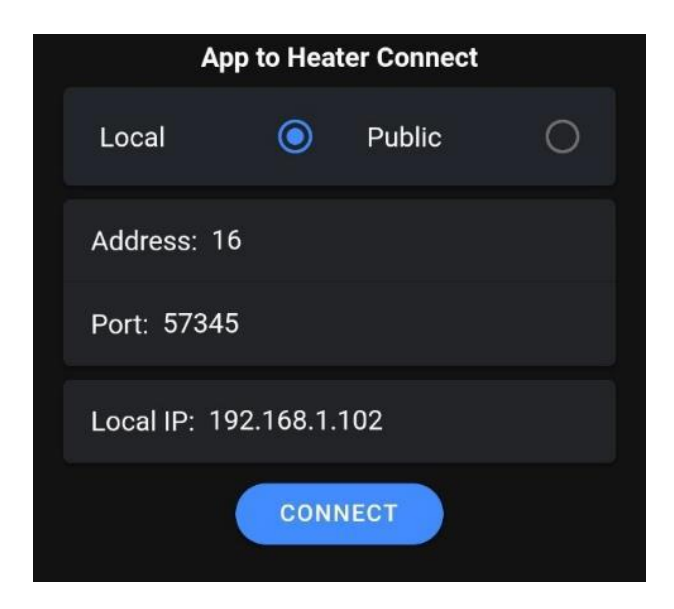

# **PROCEDURA INSTALACJI SIECIOWEJ**

#### **Krok 1 – Telefon**

WiFi grzejnika działa na częstotliwości 2,4 GHz, więc w trakcie łączenia się z siecią telefon powinien połączyć się z grzejnikiem na częstotliwości 2,4 GHz, dlatego należy upewnić się, że telefon łączy się z siecią Wi-Fi 2,4 GHz, w przeciwnym razie nie będzie można się połączyć.

Na Androidzie przejdź do menu ustawień Wi-Fi i wybierz sieć, do której podłączony jest Twój telefon, wyświetli się częstotliwość.

Częstotliwość powinna wynosić 2,4 GHz. Jeśli wyświetli się 5 GHz, urządzenie nie będzie działać, należy zmienić częstotliwość na 2,4 GHz.

Po podłączeniu grzejnika do sieci telefon może powrócić do pracy w trybie 5 GHz, ponieważ nie musi już komunikować się bezpośrednio z grzejnikiem, a raczej z routerem, a router z kolei komunikuje się z grzejnikiem.

#### **Krok 2 – Konfiguracja routera**

Jeśli potrzebujesz zdalnej komunikacji przez Internet, należy mieć publiczny adres IP, który zazwyczaj można uzyskać od dostawcy usług internetowych (ISP).

Aby sprawdzić, czy masz publiczny adres IP, skorzystaj ze strony https://www.whatismyip.com/ lub https://whatismyipaddress.com/. Po zakończeniu konfiguracji aplikacja mobilna zazwyczaj ustawia dwa adresy IP do komunikacji ze sterownikiem grzejnika – publiczny adres IP i prywatny adres IP, a także numer otwartego portu, który zwykle jest taki sam dla obu adresów.

Jeśli połączenie z Internetem nie jest wymagane lub z jakiegoś powodu publiczny adres IP nie jest dostępny, telefon komórkowy można połączyć ze sterownikiem grzejnika lokalnie, korzystając wyłącznie z sieci prywatnej.

Wejdź do menu konfiguracji routera za pomocą przeglądarki internetowej (często adres routera to 192.168.1.1) i wprowadź nazwę użytkownika i hasło. Jeśli są nieznane, zapoznaj się z instrukcją obsługi routera (zwykle dostępną w Internecie) i/lub skontaktuj się ze swoim dostawcą usług internetowych.

Więcej informacji oraz typowe domyślne nazwy użytkowników i hasła można znaleźć na stronach https://www.audioholics.com/home-theater-connection/how-to-login-wireless-router i http://www.routerpasswords.com/, poświęconych bezpośrednio hasłom.

Jeśli router używa domyślnej nazwy użytkownika i hasła, zdecydowanie zaleca się ich zmianę w celu poprawy bezpieczeństwa.

Zalecamy również utworzenie na routerze sieci gościnnej po zalogowaniu się, aby odizolować połączenie grzejnika z Internetem od reszty sprzętu podłączonego do sieci, zwiększając w ten sposób

ogólne bezpieczeństwo systemu. Znajdź w menu routera ekran "Sieć dla gości" i skonfiguruj sieć. Większość routerów posiada instrukcje konfiguracji online, jeśli nie są one intuicyjne w menu routera. Pamiętaj, aby zapisać nazwę sieci dla gości i hasło, ponieważ będą Ci potrzebne później.

Teraz, gdy sterownik grzejnika jest włączony, spójrz na ekran Network Map routera i poszukaj klienta, którego nazwa zaczyna się od "ESP...." i zapisz jego adres IP w sieci lokalnej (tj. prywatnej) (często jest to 192.168.1.xxx, gdzie "xxx" to liczba, na przykład "121"). Adres ten jest zwykle przypisywany dynamicznie i potencjalnie zmienia się przy każdym włączeniu routera i jest oznaczony jako "DHCP". Konieczne jest, aby adres pozostał niezmieniony, aby sterownik grzejnika miał stały adres do "komunikowania się", dlatego na ekranie routera wybierz klienta ESP.... a następnie wybierz opcję "STATIC". Czasami ta opcja pojawia się jako ikona kłódki – otwarta kłódka oznacza DHCP, zamknięta kłódka oznacza STATIC.

Na sterowniku grzejnika przejdź do menu ustawień i wybierz WiFi/BMS, a następnie "Set Port". Można wybrać port z zakresu od 57000 do 57999, przy czym dla zwiększenia bezpieczeństwa zaleca się wybranie portu innego niż domyślny.

Zanotuj wybrany numer portu.

Włącz, zapisz i zastosuj zgodnie z wymaganiami konkretnego routera.

Konfiguracja routera została zakończona i aby zapobiec nieautoryzowanemu dostępowi do menu ustawień routera, należy się wylogować.

#### **Krok 3 – Podłączenie grzejnika do sieci**

Za pomocą przycisków MODE i OK wejdź do menu ustawień i przejdź do menu WiFi/BMS.

Przejdź do ustawień Wi-Fi/BMS w następujący sposób:

- Upewnij się, że dla parametru "Baud" ustawiona została wartość 115200 i naciśnij OK.
- Upewnij się, że dla parametru **"Address"** został ustawiony ten sam adres co dla aplikacji wartość domyślna to 016 (dziesiętna) – i naciśnij OK.
- Upewnij się, że dla parametru **"Parity"** ustawiona została wartość Even i naciśnij OK.
- Upewnij się, że port jest ustawiony na tę samą wartość, która została ustawiona na routerze i naciśnij OK.

Kolejna pozycja to "Connect WiFi" – po naciśnięciu przycisku OK pojawia się komunikat "Continue?", który daje użytkownikowi możliwość nie kontynuowania, ale powrotu do pozycji "Connect WiFi". *Jest to konieczne, ponieważ pierwszym krokiem procedury podłączenia jest usunięcie wszystkich istniejących połączeń, zatem jeśli użytkownik nie przygotuje telefonu do połączenia, utraci dotychczasowe połączenie.*

Zanim zaczniesz, należy uruchomić aplikację. Wi-Fi telefonu komórkowego musi być podłączone do tej samej sieci prywatnej (najlepiej sieci gościnnej), co Wi-Fi sterownika grzejnika.

Aplikacja do łączenia się z telefonem komórkowym wyświetli nazwę sieci prywatnej, która powinna odpowiadać wcześniej ustawionej nazwie. Jeśli tak nie jest, przejdź do menu "Network" w telefonie, aby wybrać żądaną sieć Wi-Fi i połączyć się z nią.

Następnie w aplikacji telefonu należy wpisać hasło do sieci prywatnej, które również zostało wcześniej przypisane.

Sterownik grzejnika może teraz rozpocząć proces łączenia w sekwencji Connect WiFi → OK → Continue?  $\rightarrow$  OK. Nastepnie na wyświetlaczu sterownika grzejnika pojawi się komunikat "Start Phone App" i "Enter Password". Po wybraniu przycisku "Confirm" aplikacja podejmie próbę przesłania danych logowania do sieci do sterownika grzejnika.

Proces łączenia trwa około 30 sekund, jeżeli się powiedzie, aplikacja na telefonie zgłosi ten fakt, a na sterowniku grzejnika pojawi się komunikat "WiFi Connected", po czym sterownik grzejnika powróci do trybu "Normal" i pojawi się na nim wskaźnik poziomu sygnału.

W przypadku niepowodzenia zarówno sterownik grzejnika, jak i aplikacja wyświetli komunikat "Connect Failed", a nastepnie powróca do "Connect WiFi".

W obu przypadkach przekroczenie limitu czasu następuje automatycznie i do momentu przekroczenia tego limitu nie jest możliwe ani wymagane żadne działanie użytkownika.

#### **Typowe przyczyny niepowodzenia połączenia:**

Niewłaściwa sieć Wi-Fi – Zły prywatny adres IP – Słaba siła sygnału Wi-Fi

#### **Krok 4 – Podłączenie aplikacji do grzejnika**

Na ekranie aplikacji "Connect Heater to App" upewnij się, że:

- automatycznie wprowadzony adres IP jest prawidłowy
- adres produktu jest prawidłowy
- numer portu jest prawidłowy

Jeżeli którakolwiek z powyższych informacji jest nieprawidłowa, konieczne będzie jej ponowne wprowadzenie.

Po naciśnięciu przycisku "CONNECT" w aplikacji mobilnej aplikacja łączy się z grzejnikiem, a wyświetlacz grzejnika zostaje zduplikowany na ekranie telefonu.

## **SYSTEM ZARZĄDZANIA BUDYNKIEM (BMS)**

Sterownik realizuje sterowanie systemem zarządzania budynkiem (BMS) przy wykorzystaniu standardowego dwuprzewodowego interfejsu RS485 MODBUS w trybie RTU.

Parametry Modbus Baud Rate, Address i Parity można ustawić w opcjach instalacji sterownika i dostosować je do zainstalowanego modułu BM System Master.

Domyślne ustawienia są następujące:

Baud =19200 Address = 16 (dziesiętny) Parity = Even

Uwaga: W menu ustawień adres jest wyświetlany w postaci liczby dziesiętnej.

Sterownik rozpoznaje i reaguje tylko na dwie komendy:

OFF – przełącza sterownik w tryb czuwania.

ON – przełącza sterownik z trybu czuwania do wybranego wcześniej trybu pracy. Jeśli sterownik znajduje się już w wymaganym trybie, nie są podejmowane żadne działania.

Wszystkie inne polecenia i komunikaty otrzymane poprzez Modbus są ignorowane.

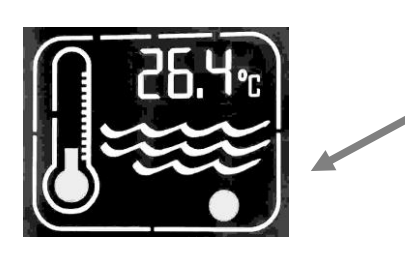

Gdy sterownik rozpozna jakąkolwiek aktywność Modbus, czerwona ikona zacznie migać.

Należy pamiętać, że aktywność Modbus może nie być przeznaczona dla sterownika lub może mieć dla niego nieprawidłowe wartości, ale ikona nadal będzie migać, wskazując aktywność magistrali.

Sterownik działa w trybie "Single Coil" ON lub "Single Coil" OFF, zgodnie ze specyfikacją protokołu aplikacji Modbus.

Na przykład komunikat Modbus dla włączenia (ON) może wyglądać następująco:

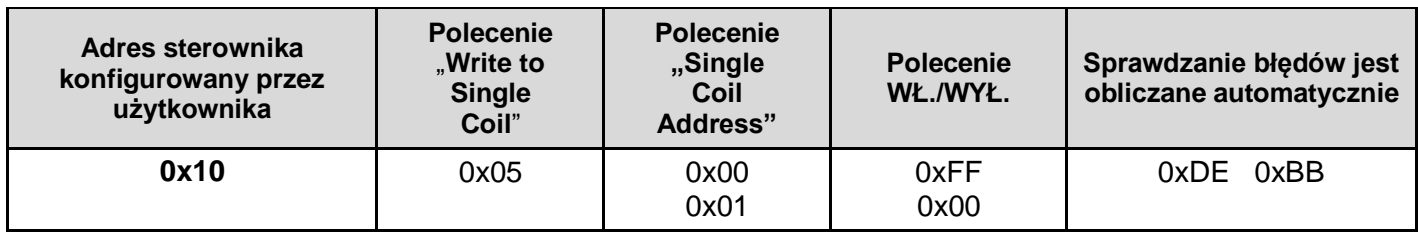

oraz dla wyłączenia (OFF) komunikat będzie wyglądał następująco:

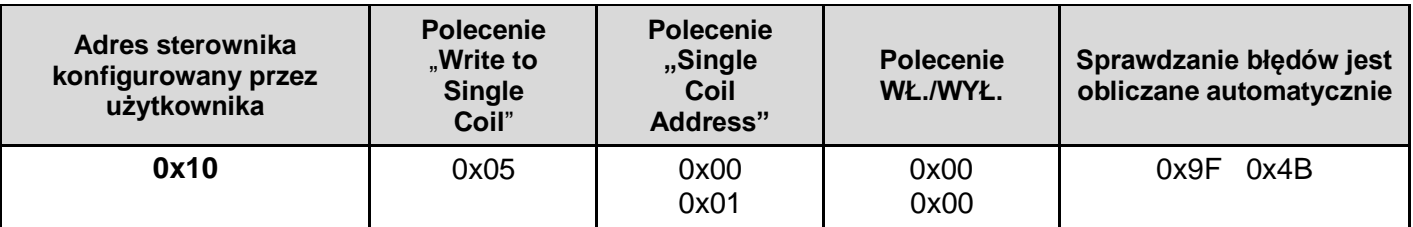

Wszystkie wartości podane są w formacie szesnastkowym.

**Uwaga:** Jedyną wartością w powyższych tabelach, którą można skonfigurować w menu ustawień, jest adres sterownika (pogrubiony). Pozostałe wartości są albo stałe, albo w przypadku sprawdzania błędów wyliczane przez system.

System BMS powinien być zaprogramowany do przesyłania poprawnych kodów Write do Single Coil, Single Coil Address i poleceń WŁ./WYŁ., jak pokazano powyżej, a także poprawnego adresu sterownika.

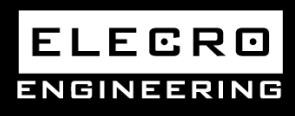

**Unit 11, Gunnels Wood Park, Stevenage, Herts SG1 2BH [Sales@elecro.co.uk](mailto:Sales@elecro.co.uk) [www.elecro.co.uk](http://www.elecro.co.uk/) +44 (0) 1438 749474**